# **Address Tag Library**

This chapter explains how to build and use Address Tag Library.

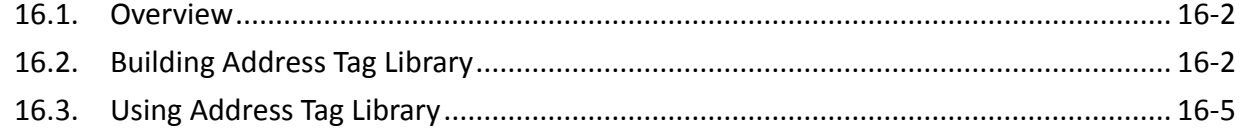

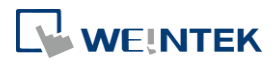

#### **16.1. Overview**

Generally it is recommended to define the commonly used addresses in Address Tag Library when starting to build a project. It not only avoids accidental reuse of addresses but also improves project readability.

#### **16.2. Building Address Tag Library**

Click [Project] » [Address] on the toolbar and the [Address Tag Library] dialog box appears.

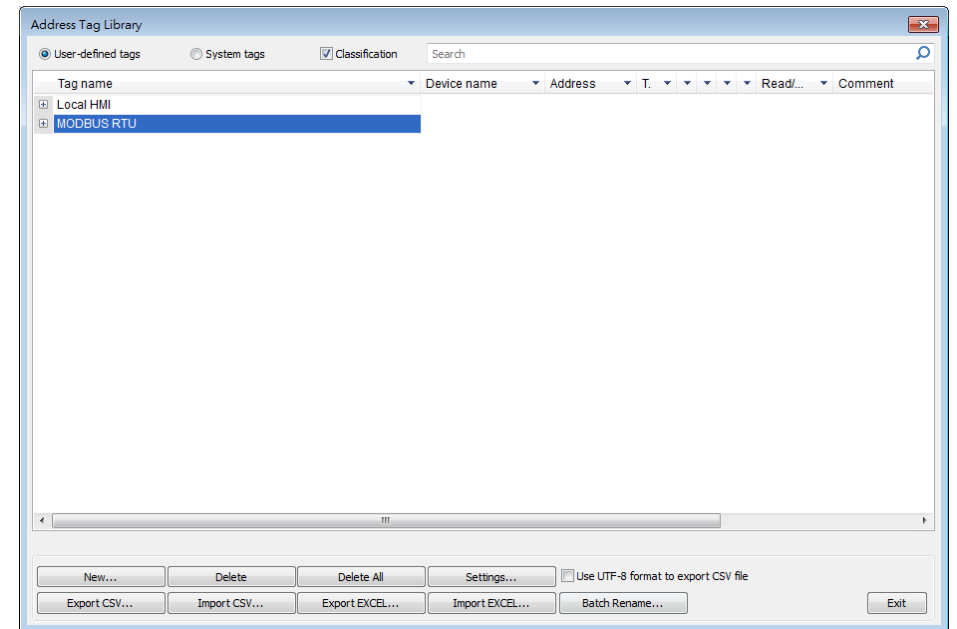

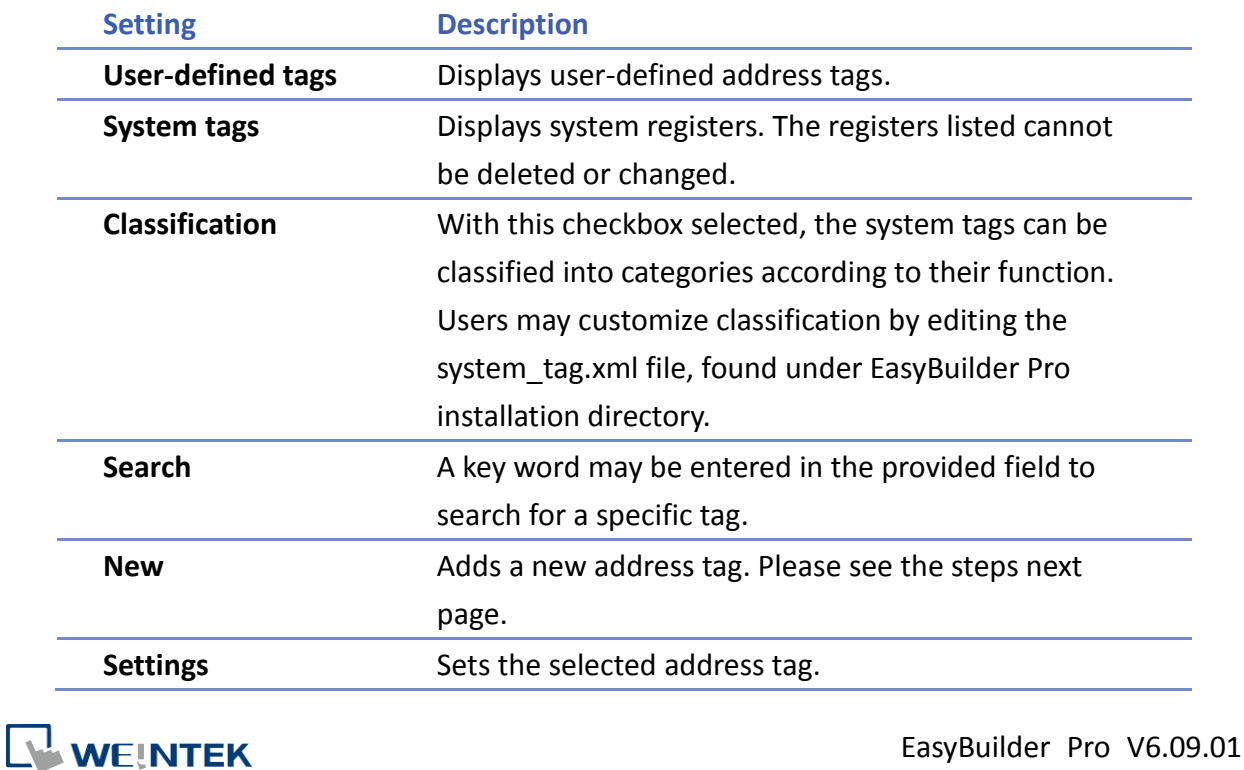

**16-2**

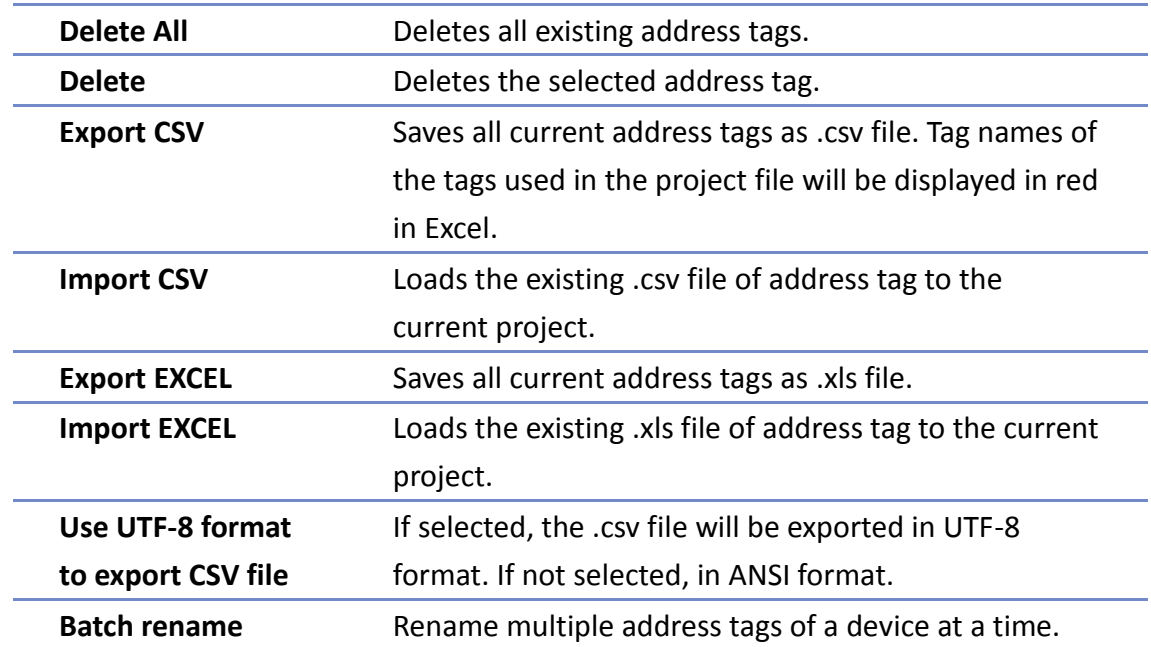

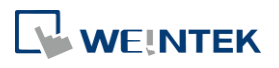

*1.* Click [New] and set the relevant properties.

#### eMT, iE, XE, mTV cMT, cMTX

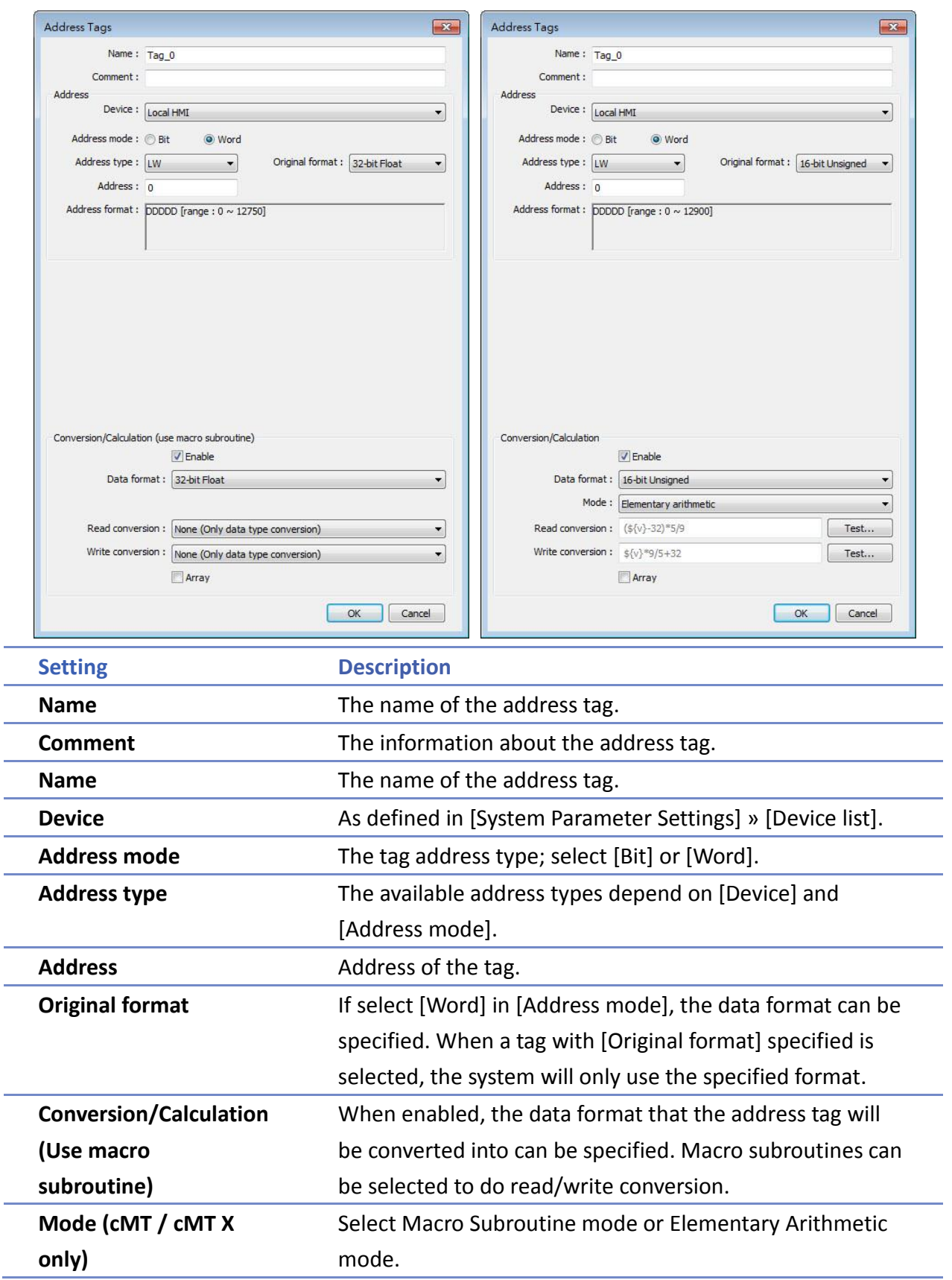

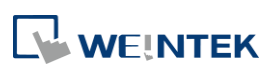

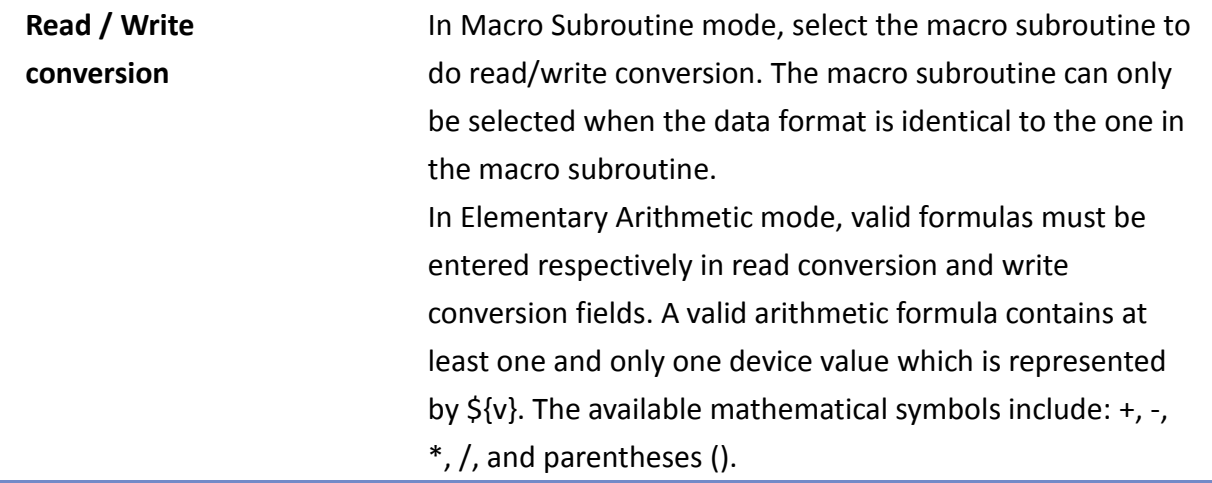

*2.* Click [OK], a newly added tag can be found in the [User-defined tags] library.

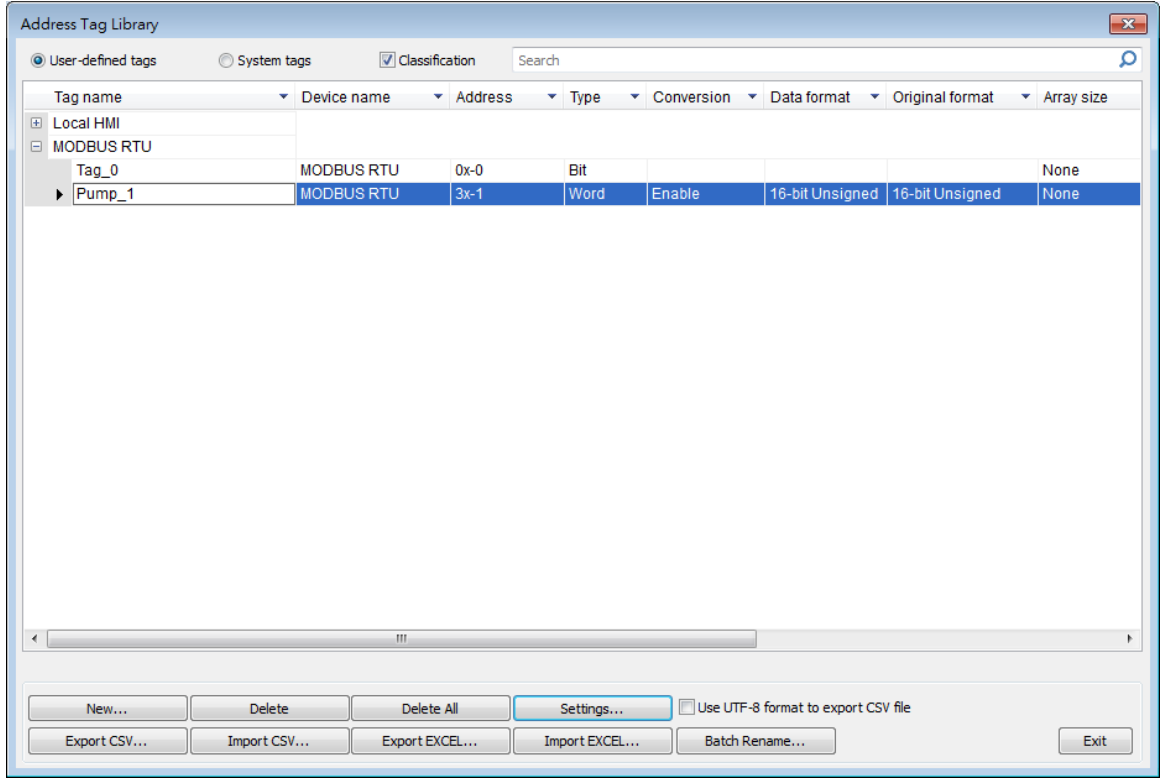

### **16.3. Using Address Tag Library**

- *1.* Create a tag in Address Tag Library.
- *2.* Create an object, select [General] » [Device].
- *3.* Click [Settings] to finish the settings.
- *4.* Select [User-defined tag] check box.

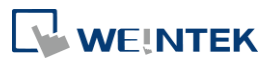

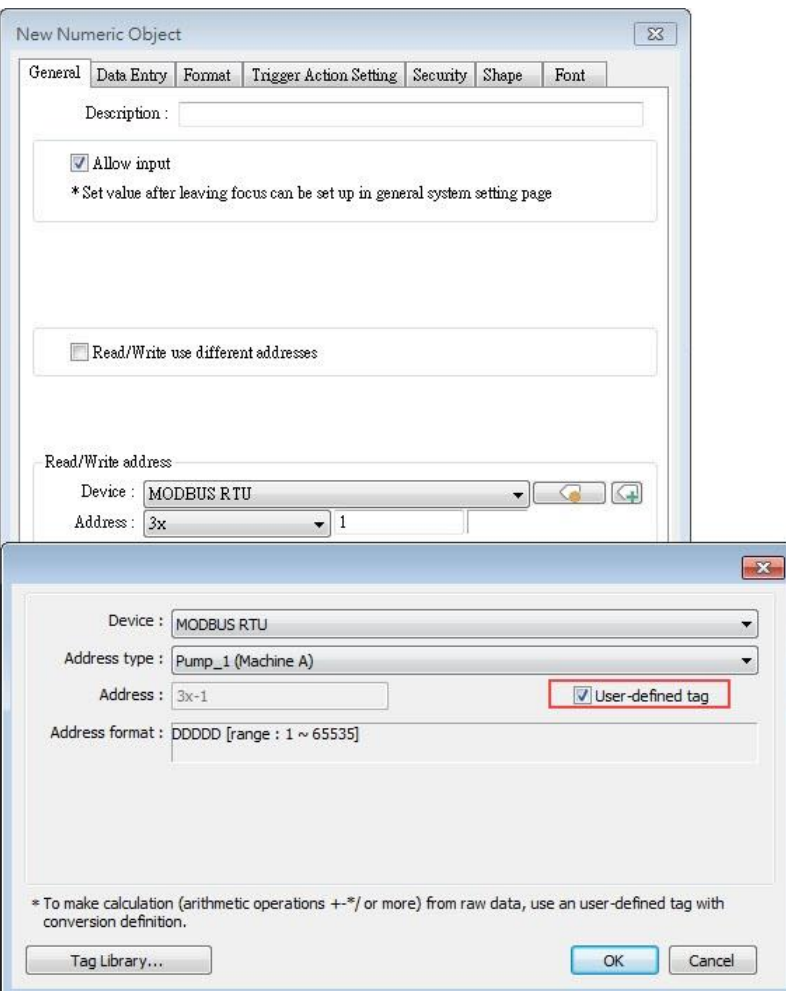

- *5.* In [Address type] select the defined tag.
- *6.* If the data type is selected when creating the address tag, the system automatically restricts the data format to the one selected.

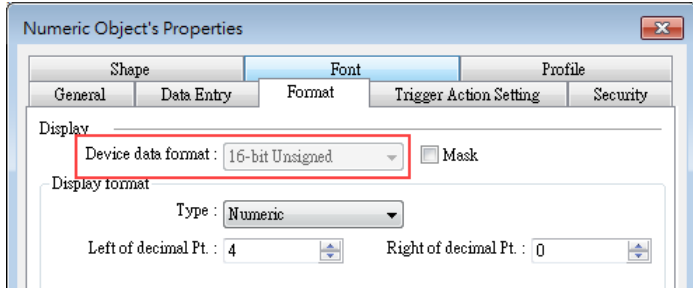

*7.* When finished, the window tree will show the address tag name used by the object.

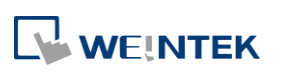

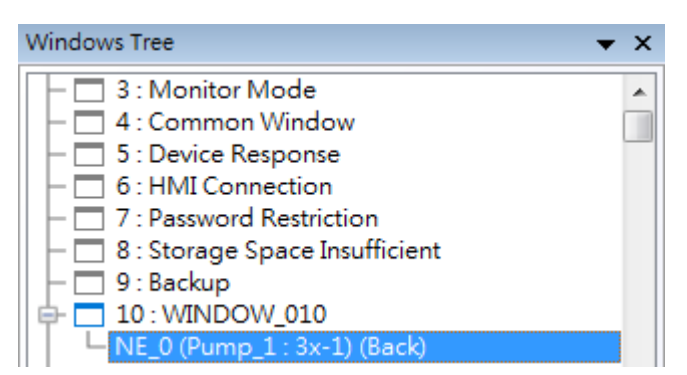

## **Note**

The name of the used tags will be written in red font in Address Tag Library.

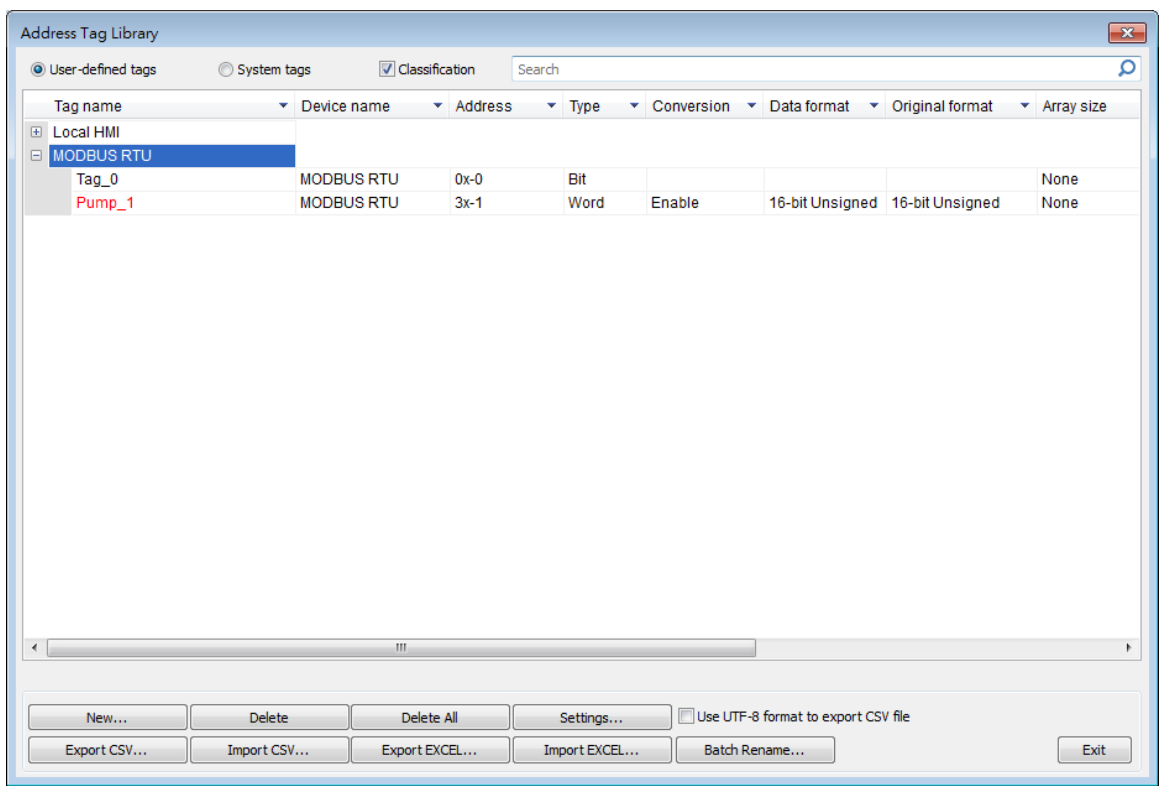

Click the icon to download the demo project. Please confirm your internet connection before downloading the demo project.

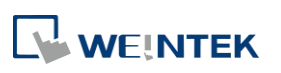